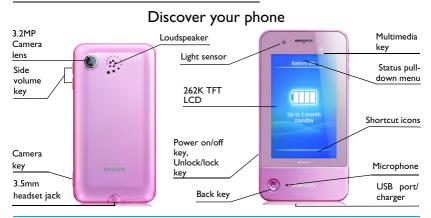

Philips continuously strives to improve its products. Therefore, Philips reserves the rights to revise this user guide or withdraw it at any time without prior notice. Philips provides this user guide "as is" and does not accept, except as required by the applicable law, liability for any error, omission or discrepancy between this user guide and the product described. The device is meant to be connected to GSM/GPRS/EDGE networks.

#### How to ...

| Switch the phone On/Off                 | Long press the Power on/off key $\begin{array}{c} \end{array}$ on the left side of the phone.                                                                                     |
|-----------------------------------------|----------------------------------------------------------------------------------------------------|
| Enter your PIN code                     | Enter your PIN code through the on-screen keypad and tap on ${\it OK}$ to confirm.                                                                                                |
| Lock the screen                         | Short press $[ \Theta ]$ on the left side of the phone.                                                                                                    |
| Unlock the screen                       | Short press 🛛 on the left side of the phone or slide the lock icon on the idle screen to unlock.                                                                                  |
| Make a call                             | On the idle screen, tap on to select a contact, or to enter a phone number, and then, tap on <i>Dial (Call)</i> .                                                                 |
| Answer a call                           | When the phone rings, tap on Answer.                                                                                                    |
| Mute the ringing call or sounding alarm | When the phone/ alarm rings, turn over the phone, front side to the back, or back side to the front (if you have turned on the options in, > Settings > General > Motion sensor). |
| Activate/Deactivate handsfree mode      | During a call, tap on <i>Options</i> to access the options list, select to turn on or off the option <i>Handsfree</i> .                                                           |

| End a call                                 | Tap on the option <i>End</i> .                                                                                                    |
|--------------------------------------------|----------------------------------------------------------------------------------------------------|
| Access received messages/<br>missed calls  | On the idle screen, tap on the icon for new messages or miss calls.                                                                                                    |
| Check all calls history                    | On the idle screen, press the Back key 廚.                                                                                                    |
| Check or write messages                    | On the idle screen, tap on 🔀 .                                                                                                    |
| Access the main menu                       | On the idle screen, tap on 🛀 .                                                                                                    |
| Quickly return to idle when browsing menus | Press the Back key 🝙.                                                                                                    |
| Quickly access to the multimedia screen    | On the idle screen, press the multimedia key $\textcircled$ to<br>quickly access to the multimedia screen. Tap on the<br>desired multimedia functional icon ( <i>Browser, Image viewer,</i><br><i>Multimedia player, Music player</i> and <i>FM radio</i> ) to access the<br>corresponding menu. For more details, refer to<br>"Multimedia screen" on page 5. |
| Access the status pull-down menu           | Tap on we at the top of idle screen. Tap to select options.                                                                                                    |

| Enter the camera/video mode              | On the idle screen, press the Camera key 🙆. Tap                                                              |
|------------------------------------------|----------------------------------------------------------------------------------------------------|
| Select on-screen input keypads/<br>modes | Qwerty keypad: On the editing screen, turn the phone counterclockwise by 90 degrees, vertical to horizontal. |
|                                          | Alphanumeric keypad: Turn the horizontal phone clockwise by 90 degrees, horizontal to vertical.              |
|                                          | Handwriting recognition mode Z: Tap on /<br>to switch between the two modes.                                 |
|                                          | Tap on the language, numeric, or input method icon to select.                                                |

#### **Quick access to functions**

You can quickly access functions directly from the idle screen (using the shortcut icons, the multimedia key P, or status pull-down menu), or through the main menu.

#### Shortcut icons

On the idle screen, the four shortcut icons lead you directly to four functional displays.

- 🞽 : Quick access to messaging
- : Quick access to phonebooks
- : Quick access to dial pad
- 📲 : Quick access to main menu

#### Main menu

The main menu gives you access to all the different features of your mobile phone. The table below summarizes the functional icons on the main menu. To find more information about their functions, refer to the pages.

| Fun     | Browser    | Multimedia |
|---------|------------|------------|
|         |            |            |
| page 55 | page 46    | page 57    |
| Camera  | Messaging  | My files   |
| 0       | $\geq$     |            |
| page 48 | page 24    | page 64    |
| Tools   | Contacts   | Profiles   |
|         | <b>∼</b> ∎ |            |
| page 39 | page 34    | page 72    |

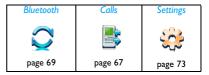

Tap on  $\underbrace{\begin{subarray}{l} \bullet \ on idle screen to access the main menu. To select your option, tap on the icons and lists, and then <math>OK$ . Tap on *Options* to access the options related to the selected item. Tap on *Back* to return to the previous menu. Press  $\widehat{\mbox{opt}}$  to return to the idle screen.

#### Multimedia screen

On the idle screen, press the multimedia key  $\mathbf{\nabla}$  to quickly access the multimedia functional screen. As the following picture:

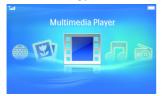

On this multimedia functional screen, you can tap on the *Browser* icon to go to the internet; tap on the *Image viewer* icon to enjoy pictures; tap on the *Multimedia player* or *Music player* icon to play video and audio files; tap on *FM radio* to listen to the radio programs. For more details, refer to "Multimedia" on page 57.

#### Status pull-down menu

By dragging at the top of the idle screen, you can quickly turn on/off the alarm, GPRS connection, Bluetooth, or silent mode; check battery level; and select your desired profile, or ring type for incoming calls or messages.

#### Stylus

The touch screen allows you to enter text by directly writing on the screen, or tap to select the desired option. The supplied stylus makes it easier to do so.

The first time you switch on the phone, you are asked to do calibration for the stylus. Thus, strokes or taps by the stylus will be precisely displayed on the screen.

You can also do the calibration in Settings > General > Pen calibration by following the screen instructions.

#### Sensor

With built-in motion and light sensors, the phone can react to motion and ambient luminance as desired or necessary.

#### To use the motion sensor

 In Settings > General > Motion sensor > Mute incoming call or Snooze alarm, select On.

If a call rings, turn over the phone (front side to back, or back side to front) to mute the ring tone.

To interrupt the sounding alarm in the same way, check that the *Snooze* is set to a time interval in *Tools* > *Alarm* (see "To set an alarm" on page 41). To stop the alarm, tap on *Stop*.

#### To use the light sensor

• In Settings > Display > Light sensor, select On. The phone will adjust back light level automatically according to ambient brightness. For power-saving purposes, always turn on the light sensor.

#### Power-saving mode

After the set time span, the phone has the idle screen turned off automatically. To exit the power-saving mode, press any key. For power-saving purpose, set the time span to a low value in Settings > Display > Backlight duration.

#### Auto screen lock

In the idle mode, your phone can have the screen locked automatically after the set time span.

#### To set the auto screen lock

Go to Settings > General > Auto screen lock. Select the desired time span.

Select the option  $O_{\text{ff}}$  to cancel the auto screen lock.

## Table of contents

| I. | Getting Started                    | 10 |
|----|------------------------------------|----|
|    | Insert the SIM card                | 10 |
|    | Charge the battery                 | 12 |
|    | Set clock                          | 13 |
|    | Insert the Micro-SD card           | 14 |
| 2  | Text Entry                         | 15 |
|    | Using the Qwerty keypad            | 15 |
|    | Using the supplied stylus          |    |
|    | (the handwriting recognition mode) | 15 |
|    | Using the alphanumeric keypad      | 16 |
| 3  | Calling                            | 19 |
|    | Making a call                      | 19 |
|    | Answering and ending a call        | 19 |
|    | Options during a call              | 20 |
|    | Handling multiple calls            |    |
|    | (Network-dependent)                | 21 |
|    |                                    |    |

|   | Making an emergency call       | 22 |
|---|--------------------------------|----|
| 4 | Messaging                      | 23 |
|   | Creating messages              | 23 |
|   | Organizing your messages       | 25 |
|   | Defining your message settings | 27 |
|   | E-mail                         | 29 |
|   | Broadcast message              | 32 |
| 5 | Contacts                       | 33 |
|   | Adding or editing contacts     | 33 |
|   | Searching for a contact        | 34 |
|   | Managing your contacts         | 34 |
|   | Sharing contact information    |    |
|   | with others                    | 35 |
|   | Backing up important contacts  | 36 |
|   | Special numbers                | 36 |
| 6 | Tools                          | 38 |

| Using your business organizer |    |
|-------------------------------|----|
| Create your to-do list        | 38 |
| Check your calendar           | 39 |
| Edit your to-do list          | 39 |
| Delete expired tasks          | 39 |
| Using your business assistant |    |
| Record a sound memo           | 40 |
| Alarm                         | 41 |
| World clock                   | 42 |
| Stopwatch                     | 42 |
| Text reader                   | 43 |
| Others                        |    |
| Firewall                      | 44 |
| Calculator                    | 44 |
| Currency converter            | 44 |
| Browser                       | 46 |
| Managing your browser         | 46 |

|    | Accessing web sites              | 46 |
|----|----------------------------------|----|
|    | Enabling/disabling push messages | 46 |
|    | STK                              | 47 |
| 8  | Camera                           | 48 |
|    | Camera                           | 48 |
|    | Video recorder                   | 52 |
| 9  | Fun                              | 55 |
|    | Java                             | 55 |
|    | Sensor games                     | 56 |
| 10 | Multimedia                       | 57 |
|    | Multimedia player                | 57 |
|    | Music player                     | 58 |
|    | FM radio                         | 61 |
|    | Image viewer                     | 63 |
| П  | My files                         | 64 |

7

|    | Finding your files               | 64 |
|----|----------------------------------|----|
|    | Managing your files              | 64 |
|    | Sharing your files               | 65 |
|    | Using your files                 | 66 |
| 12 | Calls                            | 67 |
|    | Call history                     | 67 |
|    | Call options                     | 67 |
| 13 | Bluetooth                        | 69 |
|    | About Bluetooth                  | 69 |
|    | Connecting to a Bluetooth device | 69 |
|    | Getting connected by             |    |
|    | a Bluetooth device               | 70 |
|    | Editting your device list        | 71 |
| 14 | Profiles                         | 72 |
|    | Adjusting ring settings to       |    |
|    | different scenes                 | 72 |
|    |                                  |    |

| 15 Settings                          | 73  |
|--------------------------------------|-----|
| General                              | 73  |
| Display                              | 75  |
| Sounds                               | 75  |
| Connectivity                         | 76  |
| Icons & Symbols                      | 78  |
| Precautions                          | 80  |
| Tips                                 | 87  |
| Troubleshooting                      | 88  |
| Philips Authentic Accessories        | 92  |
| Trademark Declaration                | 95  |
| Specific Absorption Rate Information | 96  |
| Limited Warranty                     | 98  |
| Declaration of Conformity            | 102 |

## I Getting Started

Congratulations on your purchase and welcome to Philips!

To get the most of your product and enjoy all Philips has to offer, register your product at www. philips. com/welcome.

Please read the safety instructions in the "Precautions" section before use.

To use your phone, you must insert a valid SIM card supplied by your GSM operator or retailer. The SIM card contains your subscription information, your mobile telephone number, and a memory in which you can store phone numbers and messages.

#### Insert the SIM card

Follow the steps below to insert your new SIM card. Remember to switch off your mobile phone before removing the back cover.

I. Press on the back cover and slide the cover as shown.

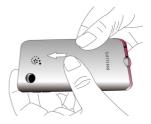

2. As shown, take out the battery.

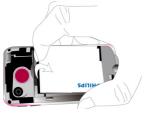

- You may lose all your personal settings if you remove the battery when the phone is switched on.
- 3. As shown, align your SIM card with the SIM card slot, clipped corner facing you and gold

contact downwards. Insert your SIM card under the metal clip holder.

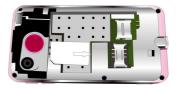

 As shown, align the metallic connectors on the battery and battery slot. Press the battery down until it is locked.

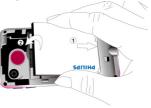

5. As shown, slide the back cover along the slots until it is locked.

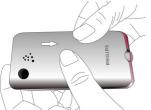

Remove the protective film covering the screen and camera lens before using the phone.

#### Charge the battery

Your phone is powered by a rechargeable battery. A new battery is partially charged. The battery symbol indicates the state of the battery. To charge the battery, plug in the connector as shown below. Then plug the other end into a power socket.

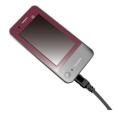

During charging, the battery symbol scrolls.

Keeping the charger plugged to the mobile phone when the battery is fully charged will not damage the battery. The only way to turn off the charger is to unplug it, so it is advisable to use an easily accessible power socket. If you do not intend to use your phone for several days, we recommend that you remove the battery.

You can use the phone while it is charging. If the battery is completely flat, the battery symbol will only reappear after a few minutes of charging.

#### Set clock

 Check that your phone is switched on. Long press the power on/off key if necessary. Enter the PIN code if required. A PIN code is a 4- to 8-digit secret code of your SIM card. It is preset and communicated to you by your network operator or retailer.

If you enter an incorrect PIN code three times in succession, your SIM card will be blocked. To unblock it, you must request the PUK code from your operator.

- On the idle screen, tap on state and go to Settings > General > Time & date.
   Set format: Select the time (12-hour or 24-hour clock) and date format by tapping the desired options, and or .
   Set time / Set date: Enter the time and date.
   Tap on the box to be defined. To enter your desired digits, tap or v until you reach the desired digits.
- To show the clock display on idle screen, tap on is and go to Settings > General > Time & date > Display time, select On.

# Display local and international clocks

You can display two clocks on the idle screen, one showing your local time and one the time of your destination.

- Check that you have set your local time and date.
- Go to Tools > World clock. Local settings/Foreign settings: Tap or repeatedly to select a city. If necessary, tap Options to turn Daylight saving/Daylight saving for foreign city on or off.

*Switch local/foreign*: Switch between local and foreign clocks.

# Insert a micro-SD card (memory card)

You can expand the memory of your phone by adding a micro-SD card.

Supported capacity: up to 8 GB

Follow Step I and 2 under "Insert the SIM card".

2. As shown, push down the card holder and lift it up. Align your micro-SD card with the slot. Put it in place.

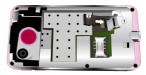

3. Press down the card holder and pull it until it is locked.

### 2 Text entry

Your mobile phone supports text entry through the on-screen Qwerty keypad, on-screen alphanumeric keypad, or the supplied stylus (handwriting recognition mode).

#### Using the Qwerty keypad 📃

#### Select text entry modes

 On the editing screen, turn your phone, if in the vertical position, counterclockwise by 90 degrees.

Check that you are in an input mode other than  $\frown$  or  $\bigcirc$   $\bigcirc$   $\bigcirc$ 

#### Enter text

I. Tap to select

EN ABC / abc for English entry

- 🔤 🧴 🎁 📜 拼 🗄 : for Chinese entry
- 📃 123 : for numeric entry

Depending on the language you select for your phone, the supported input methods may vary.

2. Tap on the keys to enter your desired letters or numbers.

**4**: Tap to move to the beginning of the next line.

•: Tap to delete the previous character.

------ : Tap to enter a space.

@#\* :Tap to enter symbols and punctuations. Tap again to exit.

☆: Tap to switch between upper and lower cases (for English entry).

3. Tap on Done to complete editing.

# Using the supplied stylus (the handwriting recognition mode)

#### Select text entry modes

 On the editing screen, turn your phone, if in the horizontal position, clockwise by 90 degrees. If necessary, tap on let to select
 text entry through the supplied stylus (handwriting recognition mode)

#### Enter text

I. Tap to select

**EN ABC Abc abc**: for English entry

∠ 简 ™拼: for Simplified Chinese entry

🖊 🌋 🔣: for Traditional Chinese

entry

🚺 🚺 123 : for numeric entry

Depending on the language you select for your phone, the supported input methods may vary.

2. Write on the screen using the supplied <u>sty</u>lus, as you do on paper using a pen.

**1**: Tap to move to the beginning of the next line.

Tap to enter a space.

<u>e</u>#\* : Tap to enter symbols and punctuations. Tap again to exit.

#### Using the alphanumeric keypad 💻

#### Select text entry modes

- Follow Step 1 under "Using the supplied stylus (the handwriting recognition mode)".
- If necessary, tap on loss to select
   text entry through the alphanumeric keypad

#### Enter text

I. Tap to select

EN ABC Abc for English

entry

💻 / 🛒 🔣: for Traditional Chinese

entry

(123): for Simplified Chinese entry

- Long press \*. To turn T9 input on or off (for suitable input methods only).

only find the icons for preferred input methods.

Depending on the language you select for your phone, the supported input methods may vary.

2. Tap on the keys to enter your desired letters, numbers, or strokes.

2 ABC to 9 WAYZ Tap to input letters (T9 input), tap repeatedly to input the desired letter (multi-tap input).

1 - to 6? Tap to input strokes (Traditional Chinese).

- Tap to browse candidate words on the previous/next page.
- \*.» Tap to input symbols and punctuations.
- ••- Tap to input a space.
- Clear Short press to clear a letter, long press to clear all entries. If necessary, tap on *Clear* to exit the input mode first.
- Tap on a candidate word or Select to select.

- To move to the beginning of the next line, tap on \*... and select **4**.
- 3. If necessary, tap on *Clear* to exit the input mode.

### T9<sup>®</sup> input

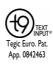

T9<sup>®</sup> predictive text input is an intelligent editing mode for messages, which includes a comprehensive dictionary. It allows you to quickly enter text. You need to press only once on

the key corresponding to each letter needed to spell a word: keystrokes input are analyzed and the word suggested by  $T9^{(6)}$  is displayed at the pop-up window.

## Examples: how to enter the word "home":

I. Tap on 4 GHI, 6 MNO, 6 MNO, 3 DEF.

The screen displays a list of candidate words.

2. Tap to select "home".

#### Multi-tap input (ABC/abc/Abc)

Press the keys that are marked with the corresponding letter you wish to enter. Press once to get the first letter on the key, press twice quickly to get the second letter and so on until the letter you want is displayed on the screen.

#### Example: how to enter the word "home":

|        | 4 GHI,                |       | ( <mark>GH/</mark> )  |         | 6 MNO, |
|--------|-----------------------|-------|-----------------------|---------|--------|
| 6 MN0  | ( <mark>MN</mark> O), | 6 MN0 | (M <mark>NO</mark> ), | 3 DEF , | 3 DEF  |
| (DEF). |                       |       |                       |         |        |

#### Stroke input

The principle of stroke input is to dissect and separate every stroke of a Chinese character according to sequence. When you wish to input the character, press the keys corresponding to the required strokes according to sequence to get the desired character. The stroke input method in this phone classifies a Chinese character into 5 basic strokes: (horizontal, vertical, left falling stroke, right falling stroke and over-down) as well as a special stroke. When the stroke you need does not correspond to the 5 basic strokes, replace it with the special stroke

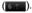

## 3 Calling

#### Making a call

#### From the idle screen

- I. Tap on to enter the phone number. An on-screen dial pad appears.
- 2. Tap on *Call* to dial the number.
- 3. Tap on *Cancel* to hang up.

For international calls, long press on the dial pad to enter "+" (the international prefix).

# Use the phonebook (see "Contacts" on page 34)

I. On the idle screen, tap on ڬ

To search for a contact, tap on beside the text box. Enter the contact name (up to 5 characters). Tap on the input method icon to select.

- 2. Tap on *Dial* to dial the selected number.
- 3. Tap on *Cancel* to hang up.

#### Answering and ending a call

When you receive a call, the number of the caller may be displayed, depending on whether or not the calling party has chosen to display his or her ID. If the number is stored in the phonebook, then the corresponding name is displayed.

- Answer the call: Tap on Answer.
- Hang up: Tap on Reject.
- To answer or end a call using the supplied one-key headset, (see "Headset" on page 92).
- To reject calls from certain contacts, you can add the contacts or numbers to your blacklist. (For more information about the blacklist, see "Firewall" on page 44).

The phone will not ring or vibrate if it is in Silent mode (see "Profiles" on page 72).

#### **Options during a call**

During a call, you can tap on *Keypad* to use the on-screen dial pad. Tap on *Options* to access the following options:

- Hold: Put current call on hold.
- Handsfree: Select turn On or Off the handsfree function.
- Mute: Mute/unmute the call.
- *Phonebook*: Select or edit contacts in the phonebook.
- Sound recorder: Record conversation during a call.
- Messages: Send and receive messages.
- Calendar: Check your calendar (see "Check your calendar" on page 39) during a call.
- *Calculator*: Use the calculator (see "Calculator" on page 44) during a call.

#### Sound recorder

In most countries, recording of telephone conversation is subject to legislation. We advise you to notify the caller if you intend to record the conversation and only do so if they agree. You should also ensure confidentiality of the recordings.

To record a conversation during a call, tap on *Options* and select *Sound recorder*. Recorded sound is saved in \*.amr format and stored in *Audio* of *My files* menu (see "Finding your files" on page 64).

#### Mute or unmute a call

During a call, tap on *Options* and select to set the *Mute* function to *On* or *Off*. If you select *Mute On*, the microphone will be deactivated.

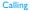

#### Adjust the volume

During a call, press the side volume key to increase or decrease the volume.

#### Handling multiple calls (Networkdependent)

You can handle two or more calls at the same time, as well as make conference calls with your phone. The availability of this feature is dependent on your network operator and/or your subscription.

#### Make a second call

You can make a second call when there is an active call or a call on hold. While on the phone, tap on *Keypad* or *Options* > *Phonebook* to enter a phone number or select a contact, and then tap on *Options* > *Dial* or *Dial*. The first call is put on hold and the second number is dialed. When the second call is received, you can tap on *Options* to access the following options:

- Swap to toggle between 2 calls
- Conference to introduce the party into conference call.
- Handsfree to receive the call in handsfree or handheld way.
- Mute to deactivate the microphone.
- *Phonebook* to select or edit contacts in the phonebook.
- End all to disconnect all parties from the call.
- *Transfer* to connect the two calls. You are disconnected when the transfer is completed.
- Sound recorder to record the phone conversation.
- Messages to send or receive messages
- *Calendar* to check your calendar (see "Check your calendar" on page 39) during a call.
- *Calculator* to use the calculator (see "Calculator" on page 44) during a call.

#### Answer a second call

When you receive a second call while already in communication, the phone screen displays

information about the incoming call. You can then:

| Tap on Answer | To answer the call (the first one is put on hold). |
|---------------|----------------------------------------------------|
| Tap on Reject | To reject the call.                                |

To receive a second call, you must first deactivate Call divert (see 68) and activate Call waiting (see 68).

#### Making an emergency call

Without a SIM card in phone, you can tap on SOS to make the emergency call.

With a SIM card in phone, you can tap  $\begin{bmatrix} 1 \\ 1 \end{bmatrix}$  to enter the emergency number in idle mode, then tap on *Call*.

In Europe, the standard emergency number is 112, in the UK, it is 999.

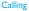

## 4 Messaging

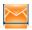

#### **Creating messages**

#### SMS

SMS enables you to send text messages to the other party, using Short Messaging Service (SMS). You can use the *Create SMS* menu to send messages to another handphone or a device that is capable of receiving SMS. To compose and send an SMS, follow the steps below:

 Tap on imes on the idle screen, or go to <u>Messaging</u>. Select Create SMS, and write your message. 2. Tap on *Options* to access the following options:

Save as Save as drafts: Save the SMS message to Drafts. Save as template: Save the SMS message as an SMS template.

Insert Select to insert the phone phonebook number of your contacts.

Use template Select to insert a preset message.

Exit editor Exit the editing screen.

 Tap on Send to send the message to the desired contact or contact group (see "Contacts" on page 33).

#### MMS

Your mobile phone can also send and receive MMS (Multimedia Messaging Service) messages. With MMS, you can send messages that contain pictures, sound and text. When sending MMS messages, make sure that your recipient also has an MMS-enabled phone in order to view your messages. Follow the steps described below to compose and send an MMS.

I. Select Create MMS, and write the MMS message.

**To insert multimedia slides**, tap on *Options > Insert*, and then select

Add picture,Insert a slide into your message.Add audio,The multimedia slide can consistAdd videoof a picture and an audio file, or a<br/>video clip.

Add slide Insert more slides into your before, Add message. slide after Add Insert a file attachment to your attachment message.

Add Add to your message the website bookmark information you saved as a text bookmark (see "Accessing web sites" on page 46).

To set the play time of MMS slides, tap on *Options* > *Slide timing*. The default value is 5 seconds.

To preview inserted multimedia slides, tap on Options > Preview.

- 2. To send the MMS, tap on *Done* to access the next option:
- To Enter the number or e-mail of the recipient.
- Cc Enter the number or e-mail of other recipients to whom you wish to send a copy of the message.

Bcc Enter the number or e-mail of the recipients to whom you wish to send a copy of the message, by which the recipients in the Bcc list will be invisible to other recipients.

Subject Enter the subject of the MMS.

 After enter the number or e-mail of the recipient, tap on Done to access the Options list. You can select Send the MMS only, Save the MMS to Drafts, Save (the MMS) as template or Back to edit message.

Copyright protected pictures and sound cannot be sent by MMS.

#### Use templates for messages

You can use ready-made messages as new messages. 10 SMS and 5 MMS messages are preset in the Templates folder.

- I. Select Templates > SMS or MMS.
- 2. Select your desired templates.

 Tap on Options, and select Write message. The ready-made message appears on the edit screen.

#### Organizing your messages

Your messages are sorted in the following folders on your phone memory and SIM card:

Inbox: received messages Sent: sent messages Outbox: unsuccessfully sent messages Drafts: messages saved as drafts SIM archive: messages saved in the SIM card

Spam Box: rejected or filtered messages

#### Find a message

• Tap to enter a folder, and then, select a message.

#### Manage messages

• Open a message, and then, tap on *Options* to access the following options:

For the SMS or MMS, or different folders, available options may vary.

| Reply via | Reply to the MMS sender by SMS. |
|-----------|---------------------------------|
| SMS       |                                 |

Reply Reply to the sender.

- Rebly all Reply to the MMS sender and all recipients on the Cc and Bcc lists.
- Lock mode Select turn the mode On or Off.
- Forward Forward the selected message.
- Fdit Edit and send the selected message.
- Edit before Edit the sender's phone number calling before making a call

Use details. Extract the number or E-mail address of the sender or in the number. message to create messages, make Use URL a call, or save to the phonebook.

> Extract the URL in the message to connect to the website, or add as a hookmark

Delete Delete the selected message.

1 Ise

Delete all Delete all messages in the folder.

Save the current MMS as a MMS Save as template template.

Delete Delete all SMS from the same Same phone number. Number

Mark Select multiple messages to be several deleted. Tap on Select or Cancel to select messages. To delete selected messages, select Options > Delete.

Move toMove current SMS message to theSIMSIM card.

- Save object Save to your phone or memory card (if inserted) attached files of current MMS message.
- Properties Show the file information of current message.

#### Defining your message settings

Some of your message settings are dependent on the service you subscribe with the network operator. Consult your network operator for your account settings, general settings, server profile, or other relevant settings.

In Settings > SMS,

Account Profile name: Edit the name of the settings current profile.

*SC address*: Select your default SMS center. If not available on your SIM card, you must enter your SMS center number.

Validity period: Select the length of time your messages will be stored in the SMS centre. This is useful when the recipient is not connected to the network (and thus cannot receive your message immediately).

This feature is subscription dependent.

Message type: Select the format of your sent messages. This option is network dependent.

## General settings

Delivery report: When selected, this option will inform you via the SMS whether or not your own SMS message was sent.

This feature is subscription dependent.

Reply path: When selected, this option allows you to transmit the number of your SMS message center together with the message. The recipient can then reply using your SMS center and not theirs. This speeds up the rate of transmission. This feature is subscription dependent.

Save sent message: Tap to select

Select: The message is sent and saved to the Sent folder.

Cancel: The message is sent only.

Memory status This option can display the memory status of the messages saved in the SIM card and the phone.

Pref. bearer

This option allows you to set the preferred transmission mode. You can select *Prefer GPRS*, *Prefer GSM* or *GSM* only. For further details, please contact your network operator.

In Settings > MMS,

Compose Set Slide time, Creation modes, Image settings resizing, Auto signature and Signature. When Auto signature is set to On, edit your signature in Signature.

Sending Set Validity period, Delivery report, settings Read report, Priority, Delivery time and Hide sender options for sending an MMS message. Retrieval Set Home network, Roaming, Read settings report and Delivery report options for receiving an MMS message.

- Filters Set Anonymous, and Advertisement from whom you want to filter MMS or E-mail messages.
- Server Set network configuration. Please profile contact your network provider for more information.
- Memory View the memory status of your status MMS messages.

#### E-mail

To send and receive E-mail, you need to subscribe relevant services. Contact the operator for the subscription and configuration information.

This menu allows you to send E-mail to one or several recipients at a time, including with an attachment, such as a JPEG picture. Once received, your messages can be forwarded and the attachments can be visualized with the appropriate software.

#### Set up E-mail accounts

Select *E-mail* > *E-mail* accounts. This menu allows you to create new E-mail accounts and select one to activate it. Consult the network operator for the account information. If necessary, consult your mail service provider for the mail server configuration.

- Go to E-mail > E-mail accounts. Tap on Add or Options > New account to set up a new account.
- 2. Enter your account information as prompted.
  - When entering symbols like @ and \_, tap on \*. To create to turn on/ off the symbol input keypad.
  - When selecting data account, tap on Edit and select GPRS profiles. Check that you

have selected a GPRS Internet/Email connection account.

- Consult your mail service provider for the mail server configuration.
- When returning to the list of E-mail accounts, tap on *Activate* to activate the selected E-mail account.

#### Write E-mail

To write E-mail, select E-mail > Write Email. Tap to enter the address (To), a copy (Cc), a blind copy (Bcc), subject, and the E-mail content. By tapping Attachment, you can attach up to three files. When you have finished writing your Email, press Done. You can then select to Send, Send and save, Save to drafts or Quit without saving.

#### Send and receive E-mail

Select *E-mail* > Send and receive. This menu allows you to send E-mail from your phone to the Internet, and receive E-mail from the

Internet to the mailbox you have preset on your phone.

#### To receive E-mail automatically

- Go to E-mail > E-mail accounts. Tap to select your desired account.
- 2. Tap on Options, and select Edit > Advance settings.
- 3. In Account settings > Check interval, tap or to select your desired time span. Your mail box will be checked automatically after each time span.

## If authentication is required for outgoing mail

- Go to E-mail > E-mail accounts. Tap to select your desired account.
- Tap on Options, and select Edit > Advance settings > Outgoing server. Check that you have selected On (by default) in Authentication.

#### Organize your E-mail

For your activated account, the Email is sorted in the following folders:

Inbox: received E-mail Outbox: unsuccessfully sent E-mail Sent: sent E-mail

Drafts: Email saved as drafts

 Go to E-mail > E-mail accounts. Tap to select your desired account. Tap on Activate to activate the E-mail account.

 Enter a folder and select a desired message. Tap on View to read the mail.
 When reading the mail, tap on Reply to reply the sender of the current mail; tap on

Options to access the following options:

For different folders, available options may vary.

Reply without content Reply to the sender without the email history.

Reply all Reply all without

content

Retrieve

options

deleted

Delete

Reply to all senders.

Reply to all senders without the email history.

Forward Forward the E-mail to someone else.

Retrieve the complete mail.

This option is available when you select Incoming server > Downloaded option > Header only in Edit > Advance settings (see Step I and 2 under see "To receive E-mail automatically" on page 30).

- Mark as Display current E-mail as unread.
- Mark as Display current E-mail as deleted.
  - Delete current E-mail.

Messaging

#### To delete marked Emails

By tapping on *E-mail* > Delete all markings, you can delete all the mail marked as deleted.

#### To clear mailboxes

By tapping on *E-mail* > *Clear mailbox*, you can empty a folder, like **Inbox**, **Outbox**, **Sent**, **Drafts**, or all folders.

#### **Broadcast message**

Broadcast messages are public messages broadcast to a group of mobile users. The messages are broadcast on coded channels. Generally, one broadcast channel can transmit one type of message. Please contact your network operator for a list of channel numbers and their respective broadcast information.

# Define settings for broadcast messages

In Broadcast messages,

| Receive<br>mode     | Tap to turn the receive mode on or off.                   |
|---------------------|-----------------------------------------------------------|
| Read<br>message     | Read messages when there are received broadcast messages. |
| Languages           | Set language for the broadcast message to be received.    |
| Channel<br>settings | Define the channel for broadcast messages                 |

## 5 Contacts

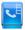

Contacts are stored in one of the two available phonebooks: SIM phonebook (located on your SIM card, by which the number of entries you can store depends on the card capacity) or the Smart Phonebook (located on your phone, which allows you to store up to 1000 names). New contacts will only be added to the phonebook you have selected.

#### Adding or editing contacts

#### Add a contact to Smart Phonebook

For contacts on the Smart Phonebook, you can add detailed information, like home number and office number, and identifying features, like contact pictures and ringtones. I. Go to Contacts > Advanced:

In Choose contacts list > Preferred storage, select Phone;

In *Contact details*, select the items to be defined for a new contact.

2. On the idle screen, tap on and enter the phone number you wish to save. Tap on Save:

Name: Tap on Edit to go to the editing screen. Select your desired text entry methods (see "Text entry" on page 15). Tap on Clear to exit the input mode, if necessary.

Phone number: Enter the mobile number.

- Add details as desired in other fields. When selecting the contact picture, ringtone or caller group, tap on (or ) (To use a photo as contact picture, see "Use a picture file as contact picture" on page 66).
- 4. Tap on Done to save.

#### Add a contact to SIM phonebook

- Go to Contacts > Advanced > Choose contacts list > Preferred storage. Select SIM.
- 2. Follow Step 2 under "Add a contact to Smart Phonebook".

#### Edit a contact

- I. Go to Contacts > View contacts.
- 2. Select your desired contact (see "Searching for a contact").
- Tap on Options > Edit to go to the editing options.

For contacts on SIM phonebook, only name and mobile number are editable.

#### Searching for a contact

- Go to Contacts > Advanced > Choose contacts list > Source. Select your desired phonebook.
- 2. Go to Contact > View contacts.

3. To search for a contact, tap on a contact, tap on contact, tap on co

Or, move up or down the slider on the right. Initials (English or phonetic letter) appear for current names in an ascending or descending order.

#### Managing your contacts

You can copy or move your contact entries between the two phonebooks. Also, you can group your contacts as Family, Friends, Business and others as you like. For different groups, you can use different ringtones for identification, and send messages to a group.

#### Copy, move or delete a contact

- I. Go to Contacts > View contacts.
- Select a desired contact (see "Searching for a contact").

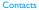

3. Tap on Options to select Delete, Copy, or Move.

# Copy, move or delete multiple contacts

- I. Go to Contacts > View contacts.
- Tap on Options > Select multiple. Select Select all or Select several to display a fully checked or unchecked contacts list.
- 3. Tap to check or uncheck your selection.
- 4. Tap on *Options* to select your desired options.

#### Add the contact to blacklist

- I. Go to Contacts > View contacts.
- 2. Select a desired contact (see "Searching for a contact").
- 3. Tap on Options > Add to blacklist.

#### Copy, move or delete all contacts

I. Go to Contacts > Advanced.

2. Select Copy to SIM/phone, Move to SIM/ Phone, or Delete all contacts.

## Group your contacts on the Smart Phonebook

- I. Go to Contacts > View groups.
- 2. Select a group. You can rename the group, select a ringtone and a contact picture, and add contacts to *Member list*.

# Sharing contact information with others

You can share with others the contact information in your phonebook. As desired, the information can be sent via the SMS, MMS, Email or Bluetooth.

- In Contact > View contacts, select your desired contact ("Searching for a contact").
- Tap on Options > Send contact to send the contact information via the SMS, MMS, Email or Bluetooth.

# **Backing up important contacts**

You can save the information of important contacts as files in your phone or memory card.

- I. In *Contact* > *View contacts*, select your desired contact.
- 2. Tap on Options, and select Send contact > Save to file.
  - Select your desired backup location, phone or memory card.
  - Select your desired folder where the backup information is to be stored.
- 3. Tap on *Done*, and name backup file. The backup file is created.

# To restore the contact to your phonebook

- 1. Go to *My files*. Find and select the contact information file (.vcf) you saved.
- 2. Tap on *Options* > *Use* to restore the contact to your desired phonebook.

# Special numbers

This menu allows you to keep a list of useful numbers such as own numbers, service numbers, voicemail and emergency numbers.

### Options Description

My numbers Tap on *Edit* to edit the phone number or name to be shown on the idle screen.

To show the number or name on the idle screen, select *On* in Settings > Display > Show own number.

Service This service is provided by your network operator. For more information regarding the corresponding function, please contact your network operator.

Contacts

Voice mail This menu allows you to set your voice mail server number, as well as retrieve your voice mails. Consult the network operator for the account information.

Select a voice mail box, and tap on *Edit*: Edit voice mail server number.

*Connect*: Retrieve your voice mail.

*Emergency* Tap on *Edit* to edit your emergency phone number.

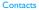

# 6 Tools

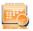

# Using your business organizer

You can add your new tasks to the phone. Such to-do tasks are marked in your calender. You can always check your calendar and remind yourself as desired.

### Create your to-do list

 In Tools > Calendar, select a date in the calendar, and tap on Task to add a kind of task.

You can also add a task by tapping *Options* > *Add task*.

- 2. To keep yourself reminded, do the following:
- Note Add a note about the task. Tap on *Edit* to edit the task. On the editing screen, tap on *Template* to use the preset note.
- Alarm Tap on C or D once or more to turn the alarm on, have it sound 5,15 or 30 minutes before the specified time, or turn the alarm off.
- Repeat Tap on c or p once or more to repeat the alarm at the specified time once, everyday, weekly or monthly.

To repeat the alarm at certain days, tap on **(** or **)** to select *Customize*, and then tap on Edit to access the *Customize* list. Select a weekday or weekend, and then *Select/Cancel* to select or unselect the day. 3. Tap on Done to save the task.

At the set time, the new event icon appears on the idle screen.

### Check your calendar

After creating your to-do lists, you can check your calendar in weekly, or monthly views. In *Tools > Calendar*, tap on *Options > Go to monthly/* weekly view to switch between the views.

You can also create your to-do list in the calendar of different views.

### To view the to-do list of current date

• Select your desired date. Tap on Task.

### To view all to-do lists

• Tap on Options > View all.

## Edit your to-do list

I. Go to your desired to-do list (see "Check your calendar").

2. Select your desired task. Tap on *Options* to do the following:

| Add               | Add a task.                 |
|-------------------|-----------------------------|
| Edit              | Edit the selected task.     |
| Delete            | Delete the selected task.   |
| Delete all        | Delete all the tasks.       |
| Send<br>vCalendar | Send the task as a message. |

### **Delete expired tasks**

You can quickly delete all tasks before current date and time.

• In Tools > Calendar, tap on Options > Delete overdue event.

## Using your business assistant

You can use this phone to record your text or sound memos.

# Notepad

Your phone can save several text memos.

- I. In Tools > Notepad, tap Creat.
- 2. Write a text memo, tap OK to save and finsih editing.

### Edit a note

- 1. Enter notepad list, select your desired text memo.
- 2. Tap to view memo, select Options to enter:

| Edit       | Edit memo.                             |
|------------|----------------------------------------|
| New note   | Add new note.                          |
| Send       | Send text memo as a message $_{\circ}$ |
| Delete     | Delete text memo your desired.         |
| Delete all | Delete all text memos.                 |

### **Record a sound memo**

You can make your own recording, and share it with your friends via the MMS, E-mail, or

Bluetooth. Also, you can use the recording as the ringtone of incoming calls or a contact.

## Make recording

I. Go to Tools > Sound recorder.

To select your storage location, file format, and audio quality, tap on *Options* > *Settings* to select your options.

- 2. Tap on Record or Options > Record to start recording.
- 3. Tap on Stop to stop recording.

Edit the file name as desired. The recording file is saved to My files > Audio.

# Append recording to a file

- I. Select the desired file.
- 2. Tap on Options > Append.

The new recording is added to the file.

### Edit recording files

- I. Select the desired file.
- 2. Tap on Options to select Rename, Delete, or Delete all files.

### Send an audio file

I. Select the desired file.

 Tap on Options > Send to send the audio file via the MMS, E-mail, or Bluetooth.

### Set your recording as a ringtone

- I. Select the desired file.
- 2. Tap on Options > Set as ringtone.

The recording is added to your ringtone file list.

The ringtone of your incoming calls is changed to the recording. To change the ringtone, (see "Sounds" on page 75). To use the ringtone for contacts, (see "Adding or editing contacts" on page 33) or (see "Group your contacts on the Smart Phonebook" on page 35).

# Using your clock and timer

# Alarm

You can set up to five alarms.

## To set an alarm

- Check that your clock is correctly set (see "Set clock" on page 13).
- 2. Go to Tools > Alarm.

The screen of alarm list appears.

3. Select an alarm, and tap on *Edit* to enter the alarm setting screen.

*Time*: Set the alarm time.

Repeat: Repeat the alarm on one or some of the weekdays or weekends. Tap to select your option. Tap on Done to finish setting. Alarm tone: Tap to select an alarm tone. Snooze(Mins): Select an alarm interval: 5, 10, or 20 minutes.

Alert type: Select how the alarm sounds at the set time.

- 4. Tap on *Done* when you finish setting the alarm.
- 5. To turn off an alarm, tap on an alarm, and then Off.

### To use an alarm

At the set alarm time, your alarm rings or vibrates, depending on the alert type you have selected (see "To set an alarm").

Select *Stop*: The alarm stops. If you have selected repeat mode for the alarm (see "To set an alarm"), it will sound again at the set time.

Select Snooze: The alarm will sound again after the set Snooze(Mins) interval.

To mute the sounding alarm, you can also turn over the phone (front side to the back, back side to the front, see "Sensor" on page 6).

The alarm clock will ring or vibrate, even if your mobile phone is switched off, or the *Profiles* is set to *Meeting* or *Silent*.

### World clock

You can display two clocks on the idle screen, one showing your local time, and one the time of your destination.

- Check that you have set your local time and date.
- 2. Go to Tools > World clock.

Local setting/Foreign setting: Tap  $\checkmark$  or prepeatedly to select a city. If necessary, tap Options to turn Daylight saving/Daylight saving for foreign city on or off.

Switch localIforeign: Tap to switch between local and foreign clock.

3. To display two clocks on the idle screen, tap *Options* to turn *Display on Idle Screen* on.

Alarms, reminders, programmed events are time zone independent! If you set an alarm or an event at 9:00 AM in time zone A, it will still ring or be due at 9:00 AM if you change to time zone B.

### Stopwatch

Use the stopwatch for your timing needs. In *Tools* > *Stopwatch*,

- Tap on *Start* to start timing.
- Tap on Pause/Continue to pause or resume.
- Tap on Restart to reset the timer.
- Tap on Back to exit.

### Text reader

This menu allows you to view text files (.txt file) saved on your phone or memory card. To view a file through the text reader,

- Copy and save the file to My files > Phone or Memory card > Others > Ebook.
- Go to Tools > Text reader. Tap on Options > Global settings > Select memory to select the storage location: phone or memory card, if you have inserted a memory card into your phone.

Existing files are listed in the Bookshelf screen.

 To display a file correctly, open it and tap on Options > Global settings > Encoding. Select the encoding suitable to your language.

# To search for information when viewing a file

You can search for specific words, marked information, or different parts of the file. After opening the file, tap on *Options* to select:

- Find: Find specific words in the file.
- Go to bookmark: Go to the marked information. To do so, add a bookmark where desired by tapping Options > Add bookmark.
- Jump to: Go to the beginning, middle, or end of the file. To skip a certain percentage of the file, select Enter percentage and tap on Edit to enter your desired percentage number.

# To clear the files created by the system during E-book reading

 Go to Tools > Text reader. In the screen of file list, tap on Options > Clean up bookshelf.

## Using your business assistant

# Firewall

Use the firewall to reject the incoming calls or messages from those included in the blacklist.

Mode: Turn the firewall mode on or off.

*Black list numbers:* Edit a list of phone numbers. You can reject all the calls or messages from such numbers.

# To add a phone number from your phonebook

- I. In Conatcs, tap View contacts.
- 2. Select your desired contact.
- 3. Select Options, tap Add to blacklist.

## To change the type of firewall

You can use the firewall to reject incoming calls only, incoming SMS messages only, or both incoming calls and SMS messages.

- Go to Tools > Firewall > Black list numbers. The black list of contacts and numbers appear.
- Tap to select a contact or number. Tap on Options > Change Type. Current type is highlighted.
- 3. Tap to select the desired type. Tap on Ok to confirm.

# Calculator

Enter figures and operation symbols by using the the on-screen numeric keypad.

### **Currency converter**

Convert between different currencies based on exchange rates.

- In Tools > Currency converter, enter your exchange rate in Rate. Tap on Done to confirm.
- 2. In *Rate*, if necessary, press ◀, ► to switch foreign versus local currency to local versus foreign currency.

3. Enter the sum of money in *Local*. Tap on *Done*.

You will get the result in Foreign.

The result of the calculator is indicative only. The calculation accuracy is 10 decimal places. The result is then truncated after the 10th decimal digit for the next operation.

# 7 Browser

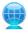

You can use this function to browse the Internet. Consult your network operator for the service subscription, data account information, and WAP settings.

## Managing your browser

#### In Browser > WAP > Settings,

*Edit account*: Define or select your Internet access settings.

*Browser options*: Define the time for an access attempt, or choose whether to show images on web pages.

*Clear cache, Clear cookies:* Clear the history and cookies of the browser.

# Accessing web sites

You can access a web site in different ways:

*Home*: Access the homepage. Save your favorite web site as the homepage.

Bookmarks: Access the web site saved as a bookmark. By storing a website as bookmark, you can save and quickly access your favorite websites, and forward them in your messages (see "Add bookmark text" on page 24).

Enter address: Enter a web site address. History: Access a web site you visited before.

# Enabling/disabling push messages

WAP push messages are specially formatted SMS messages that contain a URL. With such a URL, you can connect to a web site address through the WAP browser of your phone. To enable or disable the function, go to Browser WAP Softings - Softing results and the second second seco

> WAP> Settings > Service message settings.

# ѕтк

The availability of the features in this menu depends on whether or not your SIM card supports STK. If your SIM card supports STK function, the STK menu will be displayed on the screen.

# 8 Camera

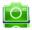

Your mobile phone features a digital camera that allows you to take pictures and record short video clips.

# Camera

# Take photos

- 1. To go to the camera mode from idle screen,
  - long press the side camera key;
  - or, tap on \_\_\_\_\_, > Camera.
     Tap on \_\_\_\_\_\_ to switch to the camera, if necessary.
- 2. To use the photo for different purposes, tap on 🚺 to select settings:
  - To send the photo via MMS or Email, check that 640 × 480 is selected in Image size and Normal in Image quality.

- To set the photo as contact picture ( see"Add a contact to Smart Phonebook" on page 33), check that 400 × 240 is selected in *Image size* and *Normal* in *Image quality*.
- Press the side camera key gently to focus. A green square appears. Hold down the camera key until the auto focus is completed and picture captured.

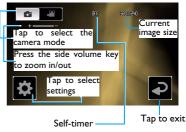

\* Press the volume side keys to zoom out or in (image size equal to or smaller than 400 × 240)

### After a photo is taken

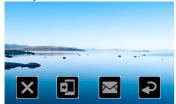

After a photo is taken, the photo is saved to My files > Phone or Memory card > Pictures, depending on the storage location you select in **Storage**.

- Tap on 🚺 to delete the photo.
- Tap on 🚺 to set the photo as wallpaper.
- Tap on to send the photo via the MMS (for file size smaller than 100k), E-mail (for file size smaller than 200k), or Bluetooth.

• Tap on to exit and continue photographing.

### Select settings

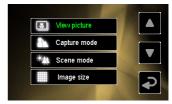

- Tap on to select settings. Press or
   to browse options. Tap an option to select. Tap on to return to the previous menu.
- To restore default settings, tap on <u>Restore</u>.

### To adjust settings to different scenes

- In Scene mode, select
  - Auto: Automatic adjustment to scenes

- Night: Settings for shooting at night

### To take photos in a sequence

- In Capture mode, select Cont. shot.
   appears on the screen.
- Press the side camera key gently to focus. A green square appears. Hold down the camera key until the auto focus is completed and all pictures captured.

Photos are captured continuously until you release the press on the side camera key. All the photos are saved.

### To take photos for yourself

To take photos for yourself, you need time to point the lens to yourself after you select the view, and hold down the side camera key. To delay the shooting,

I. In Self-timer, select a time span.

The selected time span appears on screen when you return to the photographing mode.

2. Take photos as described in Step 3 under "Take photos".

Photographing will start after the set time span.

3. Turn over the phone (front side to back) to point the lens to yourself.

## Manual shooting setting

Light settings:

- Tap on to select EV (exposure value) options.
- To avoid the impacts on photos caused by flickers from lighting sources, such as fluorescent lamps, tap on sources, such as 50Hz if the AC power supply is 220V, and 60Hz if 110V.

Color settings:

- To remove the effects on colors by surroundings, tap on > White balance to select the scenes similar to yours.
- To add effects, tap on 🔅 > Effects to select the your desired options.

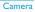

# Adjust the shutter sound in the time of shooting

• Tap on 💽 > Shutter sound.

### **View photos**

You can view photos in the camera, or, under My files > Phone or Memory Card > Pictures.

- In the camera mode, tap on > View picture. Select your desired photo.
   If necessary, tap on > Storage to select storage location.
- 2. To move to the previous or next photo,
  - On the screen, move your finger to the left or right;
  - Or, tap on the screen to show the onscreen menu, if necessary. Tap 
     To zoom in or out the photo,

If the photo is taken in a size equal to or greater than  $640 \times 480$ ,

- Tap on the screen to show the on-screen menu, if necessary. Tap on the zoom icon a or a .
- After zooming in a photo by tapping on , slide the screen using your finger. You can browse the details on different portions of the photo. Shows the position of current portion in the photo. To view the photo in full screen,

# If the photo is taken in a size equal to or greater than $160 \times 120$ ,

- turn your phone, if in the vertical position, counterclockwise by 90 degrees.

### To view photos one by one

- In the camera mode, tap on > View picture or, under My files > Phone or Memory card > Pictures.
- Select the photo you will start with. Tap on Options > Slide show > Play.

Or, tap the selected photo to access the photo viewer interface. Tap on the screen

again to show the on-screen menu, and then tap  $\rightarrow$  to play the slide show, tap  $\parallel$  to pause.

3. To select the playback settings, tap on Setting:

*Play format > Auto (Once)*: Play photos one by one once and automatically.

*Play format > Auto (Repeat)*: Play photos one by one repeatedly and automatically.

*Play format > Manual*: Tap on Med/Med to move to previous or next photo.

Speed: Select long or short interval between photos.

*Effect*: Select the transition between two photos.

*Horizontal view > On*: Show photos in horizontal view.

*Horizontal view > Off*: Show photos in vertical view.

#### To select other options

- In the viewer screen of the selected photo, tap on the screen to show the on-screen menu, if necessary.
- 2. Tap on the icon a to select your desired options.

## Video recorder

# Video recording

- 1. To go to the video mode from idle screen,
  - long press the side camera key;
  - or, tap on 🔚 > Camera.
  - Tap on is to switch to the video, if necessary.
- To set the video length, tap on > Record limit.
- 3. Press the volume side key to zoon in or out while in shooting.
- 4. Press the side camera key to start the video recording.

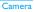

5. To stop recording, tap on , or press the camera key.

## After a video clip is recorded

After a video clip is recorded, the recording is saved to *My files > Phone* or *Memory card > Videos*, depending on the storage location you select in **C** > *Storage*.

- Tap on 🔀 to delete the video clip.
- Tap on to send the video clip via the MMS (for file size smaller than 100k), E-mail (for file size smaller than 200k), or Bluetooth.
- Tap on 📀 to exit and continue recording.

## Select settings

- Tap on to select settings. Press a or to browse options. Tap an option to select. Press to return to the previous menu.
- To restore default settings, tap on Restore.

### To adjust settings to different scenes

- In Scene mode, select
  - Automatic: Automatic adjustment to scenes
  - Night mode: Settings for shooting at night

# To turn on/ off audio recording in the time of video recording

• In Record audio, select On or Off.

### **Color settings**

see"Color settings:" on page 50.

### To remove flickers during recording

• To avoid the impacts on photos caused by flickers from lighting sources, such as fluorescent lamps, tap on *Band*. Select 50Hz if the AC power supply is 220V, and 60Hz if 110V.

### **Play video clips**

Your video recording is saved to My files > Phone or Memory card > Videos. To play a video clip,

- In the video mode, tap on > View videos. Select your desired video clip.
   If necessary, tap on > Storage to select storage location.
- 2. Tap on the screen to show the on-screen menu, if necessary.
  - / III : Tap to start or pause playback.

**MM**/**MM**: Tap to play the previous or next video clip.

: Tap to exit.

- : Tap to access the option list:
- To view all video files saved in Phone or Memory card, select *Multimedia Library*;
- To check the details for the current video file, select *lnfo*;
- To delete the current video clip, slect Delete;
- To select the viewer playing style, select Image View.
- To set the player brightness, select *Player Brightness*.

- To select video files storage location, select *Multimedia Source*.

### Share video clips

see"Sharing your files" on page 65.

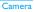

# 9 Fun

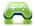

## Java

Your mobile phone features a Java run-time environment, which allows you to run Java applications, such as games downloaded from the network.

The first time you launch Java, a message appears to alert you that the installation and configuration of Java will take several moments.

### Install Java games and applications

You can download Java games and applications from the Internet to your phone via the WAP, or install them from PC via the supplied USB cable.

Consult your network operator for the services.

When installing games via a USB data cable, make sure that you save the .jar file under My files > Others. Tap on Intall to start the installation. The Java games and applications will be installed under Fun > Java.

### Run Java games and applications

Your phone is preloaded with some Java games and applications. Select your desired program, tap on *Launch* to start it.

To run some Java applications (untrusted third party software) on your phone, you may need to adjust the Java settings.

- In Fun > Java, select the application to be launched.
- Tap on Options > Settings, and select your option as needed: Network access: permission to network

access

Auto invocation: permission to launch the MIDlet automatically

Messaging: permission to send and receive messages

*Multimedia*: permission to photographing, or sound/video recording

*Read user data*: permission to read your data, like contacts and calendar entries

Write user data: permission to write your data

*Local connectivity:* permission to local connectivity, like the Bluetooth connectivity.

### Java settings

| Java audio             | Set the volume level.                                      |
|------------------------|------------------------------------------------------------|
| Java vibration         | Turn the vibration <i>On</i> or <i>Off</i> .               |
| Java virtual<br>keypad | Options Never, Allow or Prompts always for your selection. |
| Java network           | Select a Java network (service subscription-dependent).    |
| Heap Size              | Display allowed maximum size for Java memory.              |

### Sensor games

In *Fun* > *Sensor games*, your phone is preloaded with some sensor games, for which you can use the built-in motion sensor.

In the games, to go to the left or right, you can move your phone in the direction.

# 10 Multimedia

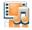

# **Multimedia player**

Save MP4, 3GP, AVI, FLV, RMVB, APE and FLAC etc. audio/video files under the *Videos* folder on your phone or memory card. You can play uncompressed music files and video clips.

# Play audio/video file

- Copy the audio/video files from PC to the Videos folder on your phone or memory card.
- On the idle screen, tap on 
   > Multimedia
   > Multimedia player;

Or, press the Multimedia key  $\bigcirc$  on the idle screen and select the icon *Multimedia player*. If you have inserted a memory card on your

phone, tap on *Options* () > Storage (Multimedia Source) to select Phone or Memory card.

All the audio/video files are transferred.

To show files in the order of name, type, time or size, tap on Options > Sort by.

- Select your desired audio/video file to play. Tap on the playback screen, if necessary, to show the current file information and player settings.
  - > / III : tap to start or pause playback.
  - Interview : tap repeatedly to select a(n) audio/video file.
  - 🔳: tap to access the options list.
  - $\mathbf{Q}$ : tap to close the playback and return to the previous menu.
  - Press the side volume key to adjust the volume.
  - Press (a) to close the playback and go to the idle screen.

#### To rename, delete one or all audio/ video files

- I. Go to the Multimedia player, tap on Options.
- 2. In the options list, select *Rename*, *Delete* or *Delete all files*.

### To share the audio/video file

- I. Go to the Multimedia player, tap on Options.
- In the options list, select Send. Send the file via the MMS, E-mail , or Bluetooth.

# Music player

Save MP3, WMA, AAC, AAC<sup>+</sup>, MIDI, WAV and AMR music files under the *Audio* folder on your phone or memory card. You can play the music on your phone.

### Create your music library

### Edit music files on your PC

1. Run Windows Media Player (or other music management program) on your PC.

- 2. To add music files, click *Media Library* on the left menu, and then click *Add* on the top menu.
- On the left pane, select All Music.
   On the right pane, all the music files you added are displayed.
- 4. Click *Title*, *Artist*, *Album* to edit them as desired.

Operations may vary according to music management software or Windows Media Player versions. Consult the help file of the software.

# Transfer music files from PC to your phone

- Use the supplied USB data cable to connect your phone with the PC. Select Mass storage on your phone.
- Copy the music files from the PC to the Audio folder on your phone or memory card (see "Insert a micro-SD card (memory card)" on page 14).
- 3. Remove your phone (a USB mass storage device) from the PC safely.
- On your phone, go to Multimedia > Music player > Settings > Refresh List. All the music files are transferred.

# Play music

The music files are organized in two folders on the phone or memory card.

Tracks: all the songs on your phone.

Artists: songs sorted by artist.

### Play music files

- If you have inserted a memory card on your phone, select your music source in Multimedia > Music player > Settings > Music source: Phone or Memory card.
- Select your desired song in a folder. You start playback from the song. On the playback screen, the file information and selected playback settings are displayed.
  - > / III : tap to start or pause playback.
  - MMM / MMH : tap repeatedly to select a song.
  - Mad/ Mail :long tap for rewinding or fast forwarding.
  - **M**/**M**: tap to turn on or off the option *Shuffle*.
  - $\mathfrak{O}/_{\mathfrak{s}}$ : tap to repeat all or the current song(s).
  - constant constant
  - Press the side volume key to adjust the volume.
  - a: tap to close the playback and return to the previous menu.

- 🔳: tap to access the options list.

# **To select your plackback settings**, go to *Multimedia* > *Music player*, and tap on *Settings*:

- *Music source*: select the audio files saved in the *Phone* or *Memory card* to play.
- *Play in background*: Continue to play music after exiting the music player.
- Equalizer: Select sound settings suitable to your songs.
- Repeat: Select One to play current file repeatedly; select All to play all the files in the folder repeatedly.
- Shuffle > On: Play music files in the folder randomly.
- Refresh list: Refresh the audio files in Tracks list.

When listening to music, adjust the volume to a moderate level. Continuous exposure to high volume may impair your hearing.

#### **Create playlists**

You can create the desired playlists for songs that you wish to play at this time. Your mobile phone provides 4 playlists by default.

- I. Select your desired song.
- 2. Tap on Options > Add to Playlists.
- Select the playlist where you add the song, and tap on Ok.
   The song is added to the selected playlist.

On the music player playback screen,

- On the playback screen, tap on to access the options list, select Add to Playlists.
- 2. Select the playlist where you add the song, and tap on Ok.

# Listen to music through a stereo Bluetooth headset

see "Use the Bluetooth stereo headset" on page 70.

### FM radio

### Tune to a radio station

To tune to a radio station, always plug the supplied headset into your phone.

#### • Auto tune:

- Go to Multimedia > FM radio. On the radio playback screen, tap on access the options list, select Auto preset. The radio frequency scanning starts automatically. Up to 9 available radio stations are saved to Channel list.

The first preset radio station starts to play.

Or,

- On the radio playback screen, tap to light up the auto search icon . Press or to start the auto tuning to the next available station.
- Manual tune:

- On the radio playback screen, tap on to access the options list, select *Manual input* to enter your desired radio frequency.

Or,

- On the radio playback screen, tap to close the radio playing, and the corresponding icon is . Press or repeatedly for fine tuning.

### Edit the channel list

You can assign a preset to a certain location.

- On the radio playback screen, tune to your desired station (see "Tune to a radio station" on page 61).
- 2. Tap on 🔳 to access the options list .
- 3. Tap on Save as preset to access the channel list, and select a location for your preset.
- Tap on Save, and then Yes. The station is saved to the location, or the old frequency in the location is replaced.

### Listen to a radio station

- Select your desired station from the Channel list to start the radio playback. The last played station is saved in Last tuned.
- 2. Tune to your desired station (see "Tune to a radio station" on page 61).
  - Or, on the radio playback screen, tap on to select the front 5 preset stations.
  - or, tap on Channel.
- 3. On the radio playback screen,

playback.

Press the side volume key to adjust the volume.

Tap on to access the options list, select Settings:

- *Play in background*: Select *On* to exit the radio and continue playback on idle screen.
- Loudspeaker: Turn it on to listen to the radio through the speaker.

### **Record radio programs**

You can record a radio program when listening to it.

 On the radio playback screen, tap on to access the options list, select <u>Record</u> to start recording.

To select record storage location, file format, and audio quality, tap on  $\blacksquare$  > Settings.

- Tap on III: O to pause or resume recording.
- Tap on to stop recording. A file name is generated for the recording file.

Edit the file name as desired, if necessary. You can find the recording file under *My files* > *Phone* or *Memory card* > *Audio*.

# RDS (dependent on the radio station service)

The feature RDS (Radio Data System) is a service that allows FM stations to send additional information along with the regular FM radio signal.

When you are listening to an RDS station, received text information appears on the screen, including station name, program type (for example, News, Sports, and Info), and frequency.

# To enable the RDS reception of your phone

On the radio playback screen, tap on  $\blacksquare$  > Settings > RDS, and select On.

### Image viewer

You can view the photos, .jpg files or other image files saved in My files > Phone or Memory card > Pictures.

### **View pictures**

On the idle screen, tap on  $\underbrace{} :> Multimedia > Image viewer$ , or press the multimedia key  $\bigcirc$  on the idle screen, and then select the icon Image viewer.

For more details on view pictures, see "View photos" on page 51

### Manage pictures

You can see "My files" on page 64.

# II My files

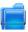

On the phone, all the files are stored under the folders of the phone memory or memory card.

# **Finding your files**

- I. Go to My files.
- Select Phone or Memory card, if you have installed a memory card on your phone. Select your desired file folder:

*Pictures*: for photos, .jpg files and others *Videos*: for video files, and others

Audio: for audio files, like sound recording, radio recording, music files, ringtones, and others

Others: for all other files, like Ebook (for files readable through *Tools* > *Text reader*), and files received via the Bluetooth

 If necessary, open a folder, and tap on Options to select your view settings: Sort by: Show files in the order of name, type, time or size.

## Select your default storage location

 Go to Settings > General > Default storage. Tap to select the default location, phone or memory card.

# Managing your files

### **Create sub-folders**

You can create sub-folders under the folders (like *Pictures*, *Videos*, *Audio* and *Others*) or an existing sub-folder.

- I. Select a folder or sub-folder under which you wish to create a folder.
- 2. Tap on Options > Create.
- 3. In the editing screen, enter a file name. A sub-folder is created.

### Manage your files

You can copy and move, delete, or rename your files.

#### To copy, move, or delete a file

- I. Select a file under a folder.
- Tap on Options to select your desired option.
- 3. To copy or move a file, select the desired folder, and tap on

*Done*: Move or copy the file to current folder or sub-folder.

*Open*: Open a sub-folder under current folder/sub-folder.

Open > Create: Create a sub-folder under current folder/sub-folder.

#### To copy, move, or delete multiple files

- I. In a file folder, tap on Options > Select multiple.
- Select Select all or Select several to display a fully checked or unchecked list. Tap to check or uncheck your selection.

3. Follow Step 2 and 3 under "To copy, move, or delete a file".

### Sharing your files

You can share your picture, audio or video files with others via the MMS, E-mail, or Bluetooth.

- Select your desired picture, audio or video file, and tap on Options > Send.
- 2. Select the option to send the file via the MMS, E-mail , or Bluetooth.
  - MMS: for photos smaller than 100k in size (see Step 2 under "Take photos" on page 48);

for videos 95k in size (see Step 2 under "Video recorder" on page 52).

- E-mail: for file sizes smaller than 200k. To take photos as E-mail attachment, see Step 2 under "Take photos" on page 48.
- If you send your files via the Bluetooth, check your Bluetooth connection first. (see "Bluetooth" on page 69)

### Using your files

### Use a picture file as contact picture

• Select the photo, and tap on Options > To Phonebook.

The photo is set to the contact picture of a contact in your Smart Phonebook (see "Add a contact to Smart Phonebook" on page 33).

- To take photos as contact picture, select 400 x 240 in *Image size* (see Step 2 under "Take photos" on page 48).

### Use a picture file as wallpaper

Select a picture, and tap on *Options* > Send > Wallpaper. see "After a photo is taken" on page 49.

### Set an audio file as ringtone

• Select an audio file, and tap on *Options* > Set as ringtone.

You can set the audio file to ringtone (see "Sounds" on page 75), or associated sound of

contacts (see "Add a contact to Smart Phonebook" on page 33).

# 12 Calls

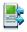

# Call history

You are provided with the records about your incoming and outgoing calls.

Go to View calls to check your call history. You can reply to such calls or add such contacts to your phone book. Go to the call list, select the contact or phone number, and tap on *Options* to select your options.

Go to *Clear history* to clear your call history as desired.

# Call options

This menu allows you to set call-related options.

- Headset Turn it on to answer an incoming answer call automatically when using a headset (see "Headset" on page 92). Tap to turn it *On* or *Off*.
- Call timeGet reminded after the call timereminderspan once or repeatedly.
- Call services Call time: Depending on your network, rounding-off for billing purposes, taxes and others, the actual time invoiced for calls and services by your service provider may vary.

Call cost: network-dependent

*Call waiting*: Get informed of an incoming call when on phone (network-dependent, see "Answer a second call" on page 21).

*Caller ID*: Set how to show your number to the called party (network-dependent).

*Call divert* Divert incoming calls to your voice mailbox or to another phone number (regardless of whether or not the number is in your phonebook).

Call barring

Set limits to your incoming and outgoing calls. Select *Change barring passward* to change the call barring password.

This feature is network dependent and requires a specific call barring password supplied by your service provider.

Auto redial Keep redialing the call number that fails to go through.

Fixed dial Restrict your outgoing calls to certain numbers (PIN2 code required).

# **I3** Bluetooth

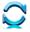

### About Bluetooth

Your phone supports Bluetooth wireless technology, allowing connection to a compatible Bluetooth device within 10 meters. The Bluetooth connection can be subject to interference from obstructions such as walls or other electronic devices.

Before you can apply Bluetooth, make sure the other device supports Bluetooth function by contacting the device's manufacturer or its accompanied documentation.

### Connecting to a Bluetooth device

Consult the user documentation of the Bluetooth device to be connected. Prepare the Bluetooth device for pairing.

 Go to Bluetooth > Power. Tap on On, if necessary, to turn on the bluetooth function.

You can also turn on the Bluetooth function from the idle screen. Drag the  $\cdots$  at the top of the idle screen, and tap on *On*.

- Select Find devices to start searching for available Bluetooth devices. A list of available Bluetooth devices appears.
- 3. Select the device you wish to connect.
- Enter your Bluetooth password (0000 by default) to start pairing. The pairing is made if your pairing request is

accepted by the other device.

# To connect to a device you connected previously

- I. On the device, check that the Bluetooth function is enabled.
- 2. Turn on the Bluetooth of your phone.
- On your phone, go to Bluetooth > My devices. Check that the device is in the list. The connection is established. If necessary, select the device and tap on Connect.

### Use the Bluetooth stereo headset

- I. Consult the user documentation of the Bluetooth headset.
  - Check that your Bluetooth headset supports A2DP profile (Bluetooth stereo output).
  - Prepare the Bluetooth headset for pairing.
- 2. On your phone,
  - Check that the Bluetooth function is enabled. Select *Bluetooth* > *Find devices* to

start the connection with the Bluetooth headset (see "Connecting to a Bluetooth device" on page 69).

- After the good connection, go to Bluetooth

   My devices, select the connected bluetooth headset, and then tap on the option A2DP profile.
- Go to Multimedia > Music player to select and play your desired music or audio files.

# To control music playback through a Bluetooth headset

Consult the user documentation of the Bluetooth headset. Check that your Bluetooth headset supports AVRCP profile (Audio/video remote control).

# Getting connected by a Bluetooth device

 Go to Bluetooth > Settings: My name: Edit the name of your phone. Visibility: Turn it on to make your phone visible to other Bluetooth devices The pairing is made when you receive and accept the pairing request (enter the password 0000 if necessary).

### Editing your device list

All the devices you have connected are saved to *My devices*. To edit the device list,

- I. Go to Bluetooth > My devices.
- 2. To rename or delete a device, tap on *Options* to select your options.

If you do not use the Bluetooth feature for some time, you should deactivate it in order to conserve battery power.

## **14** Profiles

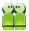

# Adjusting ringer settings to different scenes

The profiles are defined for several scenes. They consist of the settings for ringtones, volume, and others. With preset profiles, you can easily adjust the settings for incoming calls and messages as desired.

### **Define your profiles**

This phone has provided you several preset profiles. You can use the default settings or change them as desired.

The settings for *Flight* mode (on a plane) and *Silent* mode are unchangeable.

### To change the settings

- I. In *Profiles*, select the profile to be changed. Tap on *Modify*.
- 2. Select the item to be changed. Tap to select your desired options.
- Repeat Step 2 until you finish the settings. Tap on OK.

### Apply a profile

- I. In Profiles, select the profile to be applied.
- 2. Tap on Activate to activate the profile.

If you select *Flight* mode, you disable the connection between your phone and your mobile phone network.

## 15 Settings

### General

- Language Select a language for your phone.
- *Time & date* Set the clock of the phone (See "Set clock" on page 13 ).

Auto power-on time: Set time for the phone to be switched on automatically.

Auto power-off time: Set time for the phone to be switched off automatically.

Motion Turn on/ off functions that are sensor enabled by the motion sensor. See "To use the motion sensor" on page 6. Pen calibration

Security setup See "Stylus" on page 5.

This menu allows you to use passwords to protect your SIM card, phone, and information stored on the phone.

PIN protection: Set PIN or PIN2 password protection for your SIM card. (The PIN or PIN2 are provided by the network operator.)

If you enter an incorrect PIN code three times in succession, the PIN code of your SIM card will be locked automatically and you will be prompted to enter the PUK code to unlock it. You can obtain the PUK code from your network operator.

Settings

If you enter an incorrect PUK code ten times in succession, the SIM card will be locked permanently. When this happens, please contact your network operator or retailer.

Change PIN and Change PIN2: Change your PIN and PIN2 passwords as desired.

Phone lock: Set password protection for your phone. You are required to enter the password each time you turn on the phone (1122 by default).

Default storage

Select the default storage location for your files: phone or memory card (if a memory card is inserted on your phone). Memory status Check the memory occpancy of Contacts, Messaging and My files: on phone and SIM card, or on phone and memory card (if a memory card is inserted on your phone).

Auto screen lock Set an idle time span for the screen to be locked automatically.

To unlock the screen, short press on the left side of the phone. Or, slide the lock icon on the idle screen to unlock.

Factory settings Restore your phone settings to the default values. You need to enter your phone lock password (1122 by default).

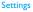

### Display

Wallbaber Select an image as the wall paper of your phone. You can select either a default wallpaper or one of your pictures stored in My files (See "Use a picture file as contact picture" on page 66).

Themes Define the theme for your phone.

Backlight Select the brightness of backlight. level

Backlight Select the duration of backlight. duration

Show own Select whether to show your number phone number or name on the idle screen. Set your phone number or name in Contacts > Special numbers > My numbers.

Greeting

Select whether to show greetings when your phone is turned on.

Light sensor Select whether the phone adjust backlight level automatically according to ambient brightness.

### Sounds

Select alert types. Alert type

Ring tones Select a ringtone for incoming calls and messages.

Adjust the volume of rings. Ring volume

Select whether the key sounds Kev sound when pressed.

Tab vibration

sound

Select whether there is accompanying vibration for each tap.

Shutter Select shutter sounds for your camera.

Battery low Select whether a warning tone is emitted when the battery level is low.

### Connectivity

This menu allows you to define the service settings available on your phone.

### Call options

See "Call options" on page 67.

### Message settings

See "Defining your message settings" on page 27.

### Network settings

| Network selection | Select the network for your phone (service subscription-dependent). |
|-------------------|---------------------------------------------------------------------|
|                   | Automatic is recommended.                                           |
| GPRS              | Select how to search GPRS                                           |
| connection        | connection.                                                         |
| Preferences       | Select your preferred network.                                      |

You can select a network other than your home network only if it has a valid roaming agreement with your home network. If you change the network, some problems may arise during the operation of your phone.

#### **Browser settings**

See "Managing your browser" and "Enabling/ disabling push messages" on page 46.

### Connections

The menu allows you to define the Internet access profiles of your phone. Such profiles are usually pre-defined in your SIM card. Consult your network operator for details.

### Java settings

See "Java settings" on page 56.

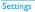

## Icons & symbols

In idle mode, several symbols can be displayed simultaneously on the main screen. When pressing some of the status icons, the corresponding menu will be displayed on the screen.

If the network symbol is not displayed, the network is currently not available. You may be in a bad reception area; moving to a different location may help.

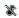

Silent - Your phone will not ring when receiving a call.

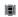

Vibrate only - The phone will vibrate when there is an incoming call.

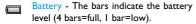

SMS - You have received a new SMS message.

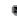

- MMS message You have received a new multimedia message.
- Wap message You have received a Wap push message in the message inbox.
- Missed call You have a missed call.
- Call divert All your incoming voice calls are being forwarded to a number.
- Bluetooth Bluetooth feature is activated.
- Bluetooth headset The Bluetooth headset is connected.
- Headset The headset is plugged into the phone.
- Alarm The alarm clock has been activated.
- Roaming Displayed when your phone is registered to a network other than your own (especially when you're abroad).

- Home zone A zone designated by your network operator. Subscription dependent, contact your service provider for details.
- GSM Network your phone is connected to the GSM network. Reception quality - the more bars are shown the better the reception is.
- GPRS attach Your phone is connected to the GPRS network.
- **E EDGE** attach Your phone is connected to the EDGE network.
- Firewall Indicates that firewall feature is activated.
- Memory card Indicates the memory card is in use. You can access your memory card through the My files menu.

## Music playing - Music player is playing music.

**FM radio - FM radio is in use.** 

## Precautions

### **Radio Waves**

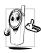

Your cellular mobile phone is a **low power radio transmitter and receiver**. When it is operating, it sends and receives radio waves. The radio waves carry your voice or data

signal to a base station that is connected to the telephone network. The network controls the power at which the phone transmits.

- Your phone transmits/receives radio waves in the GSM frequency (900/1800/1900MHz).
- The GSM network controls transmission power (0.01 to 2 watts).
- Your phone complies with all relevant safety standards.
- The CE mark on your phone shows compliancy with European electromagnetic

compatibility (Ref. 89/336/EEC) and low voltage directives (Ref. 73/23/EEC).

Your cellular mobile phone is your responsibility. To avoid damage to yourself, to others or to the phone itself, read and follow all the safety instructions and make them known to anyone borrowing your phone. Furthermore to prevent unauthorised use of your phone:

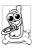

Keep your phone in a safe place and keep it out of small children's reach.

Avoid writing down your PIN code. Try to remember it instead.

Switch off the phone and remove the battery if you are going to leave it unused for a long time. Change your PIN code after purchasing the phone and to activate call restriction options.

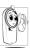

The design of your phone complies with all applicable laws and regulations. However your phone may cause interference with other electronic devices. Consequently you should follow all local recommendations and regulations when using your cellular phone both at home and when away. Regulations on the use of cellular phones in vehicles and aircraft are particularly stringent.

Public concern has been focused for some time on the possible health risks for users of cellular phones. The current research on radio wave technology, including the GSM technology, has been reviewed and safety standards have been drawn up to ensure protection from exposure to radio wave energy. Your cellular telephone **complies with all applicable safety standards** and the Radio Equipment and Telecommunications Terminal Equipment Directive 1999/5/EC.

### Always switch off your phone...

Inadequately protected or **sensitive electronic equipment** may be affected by radio energy. This interference can lead to accidents.

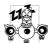

Before boarding an **aircraft** and/or when packing the phone in your luggage: the use of mobile phones in an aircraft may be dangerous for

the operation of the aircraft, disrupt the mobile phones network and may be illegal.

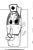

In hospitals, clinics, other health care centres and anywhere else where you may be in the close vicinity of medical equipment.

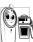

In areas with a potentially **explosive atmosphere** (e.g. petrol stations and also areas where the air contains dust particles, such as metal powders).

In a vehicle transporting flammable products (even if the vehicle is parked) or a vehicle powered by liquefied petroleum gas (LPG), check first that the vehicle complies with the applicable safety rules.

In areas where you are requested to turn off radio transmitting devices, such as quarries or other areas where blasting operations are in progress.

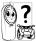

Check with the vehicle manufacturer that electronic equipment used in your vehicle will not be affected by i radio energy.

### **Pacemakers**

If you have a pacemaker:

- · Always keep the phone more than 15 cm from your pacemaker when the phone is switched on, in order to avoid potential interference
- Do not carry the phone in a breastpocket.
- Use the ear opposite to the pacemaker to minimise the potential interference.
- · Switch off your phone if you suspect that interference is taking place.

### Hearing aids

If you are a user of a hearing aid, consult your physician and hearing aid manufacturer to learn whether your particular device is susceptible to cellular phone interference.

### Improved performance

In order to improve the performance of your phone, reduce radio energy emission, reduce battery consumption and ensure safe operation adhere to the following guidelines:

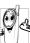

For the optimal and satisfactory operation of the phone you are recommended to use the phone in the normal operating position (when not using in hands-free mode or with a hands-free accessory).

· Do not expose your phone to extreme temperatures.

- Treat the phone with care. Any misuse will void the International Guarantee.
- Do not immerse the phone in any liquid; if your phone is damp, switch it off, remove the battery and let them dry for 24hrs before using them again.
- To clean the phone, wipe it with a soft cloth.
- Placing and receiving calls consumes the same amount of battery energy. However, the mobile consumes less energy in idle screen when kept in the same place. When in idle screen and while you are moving, your phone consumes energy to transmit updated location information to the network. Setting the backlight for a shorter period of time as well as avoiding unnecessary navigating in the menus will also help to save the battery's energy for longer phoning and stand-by performances.

### **Battery information**

- Your phone is powered by a rechargeable battery.
- Use specified charger only.
- Do not incinerate.
- Do not deform or open the battery.
- Do not allow metal objects (such as keys in your pocket) to short circuit the battery contacts.
- Avoid exposure to excessive heat (>60° C or 140° F), moisture or caustic environments.

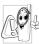

You should only use Philips Authentic Accessories, as the use of any other accessories may damage your phone and may be dangerous, and will make

all guarantees for your Philips phone null and void. The use of an incorrect type of battery may also cause an explosion.

Make sure damaged parts are replaced immediately by a qualified technician and that they

are replaced with genuine Philips replacement parts.

### Your mobile phone and your car

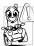

Studies have shown that speaking on the telephone while driving lowers your

concentration. which can he dangerous. Adhere to the following guidelines:

- · Give your full attention to driving. Pull off the road and park before using the phone.
- · Respect the local regulations in countries where you drive and use your GSM phone.
- · If you want to use your phone in a vehicle, install the hands-free car kit which is designed for that purpose.
- · Ensure that your phone and car kit do not block any air bags or other security devices fitted in your car.
- The use of an alarm system to operate a vehicle's light or horn to indicate incoming

phone calls is prohibited on public roads in some countries. Check local regulations.

### EN 60950 Norm

In hot weather or after prolonged exposure to the sun (e.g., behind a window or a windscreen), the temperature of your phone's casing might increase, especially when featuring a metallic finish. Be very careful in this case when picking up your phone and also avoid using it with an ambient temperature over 40° C.

For your phone, the socket-outlet shall be installed near the phone and shall be accessible.

### **Environmental care**

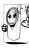

Remember to observe the local regulations regarding the disposal of the packaging materials, exhausted batteries and old phone and please promote their recycling.

Philips has marked the battery and packaging with standard symbols designed to promote the recycling and appropriate disposal of your eventual waste.

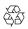

The labelled packaging material is recyclable.

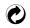

A financial contribution has been made to the associated national packaging recovery and recycling system.

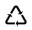

The plastic material is recyclable (also identifies the type of plastic).

### WEEE Marking in the DFU: "Information to the Consumer"

### Disposal of your old product

Your product is designed and manufactured with high quality materials and components, which can be recycled and reused.

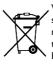

, When this crossed-out wheeled bin symbol is attached to a product it means the product is covered by the European Directive 2002/96/ EC

Please inform yourself about the local separate collection system for electrical and electronic products.

Please act according to your local rules and do not dispose of your old products with your normal household waste. The correct disposal of your old product will help prevent potential negative consequences for the environment and human health. This device may contain commodities, technology or software subject to export laws and regulations from the US and other countries. Diversion contrary to law is prohibited.

## Tips

# How to prolong the battery life of your phone

To have your mobile phone function properly, sufficient battery power is important. For the power-saving purpose, do the following, if applicable:

- I. Turn off the Bluetooth function of your phone.
- 2. Set the backlight level of your phone to a low value. Or, turn on the light sensor.
- **3.** Set the backlight duration of your phone to a low value.
- Turn on the auto keypad lock. When the keypad is locked, your phone goes to the power-saving mode.
- 5. Turn off the key sounds, tap vibration, or vibration alerts.

- Establish GPRS connection when needed. Otherwise, your phone will keep searching for GPRS connection, and drain your battery power.
- 7. Turn off your phone if there is no coverage. Otherwise, the phone will keep searching for network, and drain your battery power.

## Troubleshooting

### The phone does not switch on

Remove/reinstall the battery. Then charge the phone until the battery icon stops scrolling. Unplug the charger and try to switch the mobile on.

# The display shows **BLOCKED** when you switch on the phone

Somebody tried to use your phone but didn't know the PIN code nor the unblocking code (PUK). Contact your service provider.

### The display shows IMSI failure

This problem is related to your subscription. Contact your operator.

# Your phone doesn't return to idle screen

Long press the hang-up key or switch off the phone, check that the SIM card and the battery are installed correctly and switch it on again.

### The network symbol is not displayed

The network connection is lost. Either you are in a radio shadow (in a tunnel or between tall buildings) or you are outside the network coverage area. Try from another place, try to reconnect to the network (especially when abroad), check that the antenna is in place if your mobile has an external antenna, or contact your network operator for assistance/information.

# The display doesn't respond (or the display responds slowly) to key presses

The display responds more slowly at very low temperatures. This is normal and does not affect

the operation of the phone. Take the phone to a warmer place and try again. In other cases please contact your phone supplier.

### Your battery seems to over heat

You might be using a charger that was not intended for use with your phone. Make sure you always use the Philips authentic accessory shipped with your phone.

# Your phone doesn't display the phone numbers of incoming calls

This feature is network and subscription dependent. If the network doesn't send the caller's number, the phone will display *Call 1* or *Withheld* instead. Contact your operator for detailed information on this subject.

### You can't send text messages

Some networks don't allow message exchanges with other networks. First check that you have entered the number of your SMS centre, or contact your operator for detailed information on this subject.

# You can't receive and/or store JPEG pictures

A picture may not be accepted by your mobile phone if it is too large, if its name is too long, or if it doesn't have the correct file format.

# You feel that you have missed some calls

Check your call divert options.

### When charging, the battery icon shows no bar and the outline is flashing

Only charge the battery in an environment where the temperature does not go below  $0^{\circ}C$  (32°F) or above  $50^{\circ}C$  (113°F).

In other cases please contact your phone supplier.

### The display shows SIM failure

Check that the SIM card has been inserted correctly. If the problem persists, your SIM card may be damaged. Contact your operator.

### When attempting to use a feature in the menu, the display shows NOT ALLOWED

Some features are network dependent. They are only available, therefore, if the network or your subscription supports them. Contact your operator for detailed information on this subject.

# The display shows INSERT YOUR SIM CARD

Check that the SIM card has been inserted correctly. If the problem persists, your SIM card may be damaged. Contact your operator.

# The autonomy of your phone seems lower than indicated on the user guide

The autonomy is linked to your settings (e.g., ringer volume, backlight duration) and the features you use. To increase the autonomy, and whenever possible, you must deactivate features you do not use.

# Your phone doesn't work well in your car

A car contains many metallic parts that absorb electromagnetic waves which can affect the phone's performance. A car kit is available to provide you with an external antenna and enables you to make and receive phone calls without handling the handset.

Check with the local authorities whether or not you are allowed to use the phone while driving.

### Your phone is not charging

If the battery is completely flat, it might take several minutes of pre-charge (up to 5 minutes in some cases) before the charging icon is displayed on the screen.

# The picture captured with the phone camera is not clear

Make sure that the camera lens on both sides is clean.

## Philips Authentic Accessories

Some accessories, such as a standard battery, headset, USB cable and a charger, are included as standard accessories in your mobile phone package. Additional accessories may also be provided or sold separately. Package contents may therefore vary.

To maximise the performance of your Philips mobile phone and not to void the warranty, always purchase Philips Authentic Accessories that are specially designed for use with your phone. Philips Consumer Electronics cannot be held liable for any damages due to use with non authorised accessories.

### Charger

Charges your battery in any AC outlet. Small enough to carry in a briefcase/handbag.

### Headset

Your phone will activate the headset profile automatically when you plug in the headset. If you select On in *Calls* > *Call options* > *Headset answer*, your phone will automatically answer the incoming call in 5 or 10 seconds.

When using the supplied one-key headset, press the key to answer a call, and long press the key to end the call.

### USB cable

The USB cable enables high-speed communication between your phone and your computer. When connected to a computer through the USB cable (compatible with most computers), your phone can work as

Mass Storage Allows the data transfer between PC and the phone, or the micro-SD card inserted into the phone;

Allows the data management on the phone, or micro-SD card through your PC.

- Webcam Acts as a web camera on your PC.
- COM port Allows you to back up phone data, like phonebooks, on a computer or recover the data from the computer.

To do so, install the supplied Data communication software (MobilePhoneTools) on your computer (see "Data communication software" as below).

When the transfer is finished, please make sure that you safely remove your device based on the instruction of your computer.

### Data communication software

Data communication software (Mobile Phone Tools) offers instant sychronization between your phone and your computer. You can use the software for the data synchronization between your phone and PC, like phonebook, calendar, SMS messages, and audio/video/picture files. With the software and GPRS service, you can also connect your PC to the Internet through your phone.

# Install MobilePhoneTools on your PC

- I. Insert the supplied Data communication software into the CD drive.
- 2. Run the autorun.exe program.
- **3.** Make selections as prompted, and installation starts automatically.

### **Connecting your Phone to the PC**

 Connect your phone to the PC using the supplied USB cable or through the Bluetooth.

When using the USB cable for connection, select COM port on your phone.

The first time you connect your phone to the PC, wait till the USB driver of your phone is successfully installed.

2. On your PC, double click the MobilePhoneTools icon.

On the bottom left of the menu, "Philips K600 is connected" is displayed.

## **Trademark Declaration**

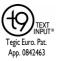

T9<sup>®</sup> is a registered trademark of Nuance Communications, Inc.

## **PHILIPS**

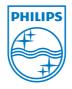

PHILIPS and PHILIPS' Shield Emblem are registered trademarks of Koninklijke Philips Electronics N.V. manufactured by Shenzhen Sang Féi Consumer Communications Co.. Ltd. under license from Koninklijke Philips Electronics N.V.

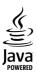

JAVA is a trademark of Sun Microsystems, Inc.

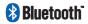

Bluetooth  $^{\text{TM}}$  is a trademark owned by telefonaktiebolaget L M Ericsson, Sweden and licensed to Philips.

## Specific Absorption Rate Information

## International standards

## THIS MOBILE PHONE MEETS THE INTERNATIONAL RECOMMENDATIONS FOR EXPOSURE TO RADIO WAVES

Your mobile phone is a radio transmitter and receiver. It is designed and manufactured not to exceed the limits for exposure to radio frequency (RF) energy defined by the international standards. These recommendations have been established by the International Commission on Non-Ionizing Radiation Protection (ICNIRP) that forecast a substantial safety margin for assuring the protection of all persons, regardless of age and health.

The exposure recommendations for mobile phones use a measurement unit known as the Specific Absorption Rate (SAR). The SAR limit recommended by the ICNIRP for the mobile phones used by the general public is **2.0W/kg averaged over ten grams of tissue**.

Tests for SAR have been conducted using recommended operating positions with the mobile phone transmitting at its highest certified power level in all tested frequency bands. Although the SAR is determined at the highest certified power level, the actual SAR levels of the mobile phone while operating are generally below the maximum SAR value. This is because the phone is designed to operate at multiple power levels so as to use only the power required to reach the network. In general, the closer you are to a base station antenna, the lower the power output.

While there may be differences between the SAR levels of various phones and at various positions, they all meet the international protection standards for exposure to radio waves.

## The highest SAR value for this Philips Xenium K600 model phone when tested for compliance against the standard was 0.253 W/kg for ICNIRP recommendation.

For limiting the radio waves exposure, it is recommended to reduce the mobile phone call duration or to use a headset. The purpose of those precautions is to take the mobile phone away from the head and the body.

For body worn operation, this phone has been tested when used whit an accessory that contains no metal and that positions the handset a minimum of 1.5cm from the body.

## Limited warranty

I. What Does This Limited Warranty Cover?

Philips warrants to the original retail purchaser ("Consumer" or "You") that this Philips cellular product and all accessories originally provided by Philips in the sales package ("Product") are free from defects in materials, design and workmanship under normal use in accordance with the operating instructions and pursuant to the following terms and conditions. This limited warranty extends only to the Consumer for Products purchased and used in the original country of purchase. The limited warranty is valid only in Philips' intended country of sales of the product.

2. How Long is The Limited Warranty Period?

The limited warranty period for the Product extends for ONE (1) YEAR from the date of purchase of the Product, documented by valid proof of purchase. The limited warranty for original Philips rechargeable battery extends for six (6) months from the date of purchase.

3. What Will Philips Do if The Product is Not Free From Material Defects in Materials and Workmanship During The Limited Warranty Period?

During the limited warranty period, Philips or its authorized service representative will, at its option either repair or replace, without charge for parts or labour, a materially defective Product with new or refurbished parts or Product and return such repaired or replaced Product to the Consumer in working condition. Philips will retain defective parts, modules or equipment.

Repaired or replaced Product will be covered by this limited warranty for the balance of the original limited warranty period or ninety (90) days from the date of repair or replacement whichever is longer. Repair or replacement of Product, at Philips' option is your exclusive remedy. 4. What is Not Covered By This Limited Warranty?

This limited warranty does not cover:

- Product that has been subjected to misuse, accident, shipping or other physical damage, improper installation, abnormal operation handling, neglect, inundation, fire, water or other liquid intrusion; or
- Product that has been damaged due to repair, alteration, or modification by anyone not authorized by Philips; or
- c) Product that has reception or operation problems caused by signal conditions, network reliability or cable or antenna systems; or
- d) Product defects or problems caused by uses with non-Philips products or accessories; or
- e) Product which warranty/quality stickers, product serial number or electronic serial number has been

removed, altered or rendered illegible; or

- Product purchased, used, serviced, or shipped for repair from outside the original country of purchase, or used for commercial or institutional purposes (including but not limited to Products used for rental purposes); or
- Product returned without valid proof of purchase or which proof of purchase has been altered or is illegible.
- h) Normal wear and tear or Force Majeure.
- 5. How Do You Get Warranty Service?
  - Return the Product to an authorized service center of Philips. You may contact the local Philips office for the location of the nearest authorized service center.
  - b) The SIM card must be removed from the Product before it is given to Philips. Philips assumes no liability for damaged

or loss of the SIM card or the data contained therein.

- c) If the Product failure is not covered by this limited warranty, or this limited warranty is inapplicable, void or invalid due to any terms and conditions stated herein, the Consumer will be charged for the cost of repair or replacement of the Product and all other related cost incurred in repairing or replacing the Product.
- IMPORTANT you are required to return the Product together with a valid proof of purchase which must identify the point of purchase, date of purchase, Product model and Product serial number clearly.
- 6. Other Limitation: This Warranty is The Entire Agreement.

EXCEPT FOR THE EXPRESS WARRANTIES SET FORTH ABOVE AND THOSE IMPLIED BY LAW AND WHICH CANNOT BE EXCLUDED OR MODIFIED BY AGREEMENT, PHILIPS PROVIDES NO OTHER WARRANTY WHETHER EXPRESS OR IMPLIED (WHETHER BY STATUTE, UNDER THE OPERATION OF LAW OR OTHERWISE) AND SPECIALLY DISCLAIMS ANY WARRANTY OF SATISFACTORY QUALITY MERCHANTABILITY OR FITNESS FOR A PARTICULAR PURPOSE.

PHILIPS' TOTAL LIABILITY FOR DAMAGES RELATING TO OR ARISING OUT OF THE PURCHASE OR USE OF THE PRODUCT, REGARDLESS OF THE TYPE OR CAUSE OF SUCH DAMAGE OR THE FORM OR CHARACTERISATION OF THE CLAIM ASSERTED (E.G. CONTRACT OR TOPIT), SHALL NOT EXCEED THE ORIGINAL PURCHASE PRICE PAID FOR THE PRODUCT.

HOWEVER IN NO EVENT SHALL PHILIPS BE LIABLE FOR ANY PUNITIVE, SPECIAL, INCIDENTAL, INDIRECT OR CONSEQUENTIAL DAMAGES (INCLUDING BUT NOT LIMITED TO THE LOSS OF USE LOSS OF TIMF. INCONVENIENCE. COMMERIAL LOSS. LOST PROFITS. LOST BUSINESS OPPORTUNITIES. COST OF SUBSTITUTION OF GOODS OR SERVICES. INVESTMENTS, DAMAGE TO GOODWILL OR REPUTATION OR LOSS OF DATA AND CLAIMS BY THIRD PARTIES) RESULTING FROM PURCHASE OR USE OF THE PRODUCT. TO THE FULLEST EXTENT ALLOWED BY LAW. WHETHER OR NOT PHILIPS HAS BEEN ADVISED OF THE POSSIBILITY OF SUCH DAMAGES. THESE LIMITATIONS SHALL APPI Y NOTWITHSTANDING THE FAILURE OF THE ESSENTIAL PURPOSE OF ANY LIMITED REMEDY.

This limited warranty represents the complete and exclusive agreement between the Consumer and Philips with respect to this cellular Product and it supercedes all

prior agreements between the parties, oral or written, and all other communications between the parties relating to the subject matter of this limited warranty. No carrier, retailer, agent, dealer, employee, thereof, or employee of Philips is authorized to make modifications to this limited warranty and you should not rely on any such representation.

This limited warranty does not affect the Consumer's statutory rights under applicable national laws in force.

### Declaration of Conformity

We,

Shenzhen Sang Fei Consumer Communications Co., Ltd. II Science and Technology Road, Shenzhen Hi-tech Industrial Park, Nanshan District, Shenzhen 518057 China

declare under our sole responsibility that the  $\ensuremath{\mathsf{product}}$ 

Xenium K600 Philips GSM/GPRS 900/1800/1900

TAC number: 35797103

to which this declaration relates, is in conformity with the following Standards:

SAFETY : EN 60950-1:2001+A11:2004 IEC 60950-1:2001 HEALTH: EN 50360:2001 EN 62209-1:2006 EMC: ETSI EN301 489-1 v1.8.1: ETSI EN 301 489-7 v1.3.1; ETSI EN 301 489-17 v1.3.2 SPECTRUM: ETSI EN 301 511 v9.0.2; ETSI EN 300 328 v1.7.1

We hereby declare that all essential radio test suites have been carried out and that the above named product is in conformity to all the essential requirements of Directive 1999/5/EC.

The conformity assessment procedure referred to in Article 10 and detailed in Annex IV of Directive 1999/5/EC has been followed with the involvement of the following Notified Body:

British Approvals Board for Telecommunications TUV SUD Group Balfour House Churdhfield Road-walton-on-Thames Surrey - KT12 2TD United Kingdom

Identification mark: **0168** April 23, 2010

Connie Shen

## **Tips & tricks**

# Optimizing your Philips Xenium battery performance

Here are some steps to help you optimize your Philips Xenium's battery performance.

# How to optimize the standby and talk time of your phone?

- Always ensure that your phone profile is appropriately set to meet your actual usage. Profile setting significantly impacts the phone's battery performance. In general, Outdoor Mode is the most power-draining setting while Silent Mode consumes the least amount of power.
- If you're using a Xenium phone with a dual SIM feature, try to activate the 2 SIM cards only when absolutely necessary. If you are in a country with single coverage, deactivate the non-covered SIM to prolong battery usage.
- If you're not using applications like Bluetooth, WIFI, GPS and JAVA, turn them off. And be sure to lock your phone to prevent accidental pressing of the keys with the auto-lock feature.

- Adjust the intensity and duration of your display screen's backlight to low or medium level and for the shortest duration. In general, the lower the backlight level and the shorter the duration, the more power you will save.
- Avoid using or placing your phone near magnetic objects (eg. a radio or television) or on metal surfaces, which will impact the network connection and ultimately drain power from your battery.

#### How to extend your battery's life?

- Full charging and full running down of your battery will extend its life. Charge the battery once the lowbattery warning comes on.
- Temperature will impact battery usage. Over time, heat will degrade your battery's performance. Keep your phone out of the sun or a hot car. If in low temperature, place your phone in a warmer place (eg. your pocket), as battery capacity decreases as the temperature drops.
- Always use authentic accessories as they enable your battery to perform at its peak. Non-authentic accessories (eg. chargers) can damage your battery and even your phone.